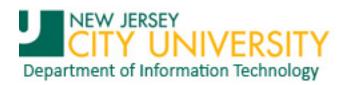

## Accessing NJCU Exchange Email through a Web Browser

Step 1: Open a web browser and type webmail.exchange.njcu.edu in the address bar.<sup>1</sup>

| 🔗 New Tab - Windows Internet Explorer                                                                                                    |  |
|----------------------------------------------------------------------------------------------------|--|
| The second second secon |  |

Step 2: Select an option and sign in to the NJCU Exchange Outlook Web Application (OWA).

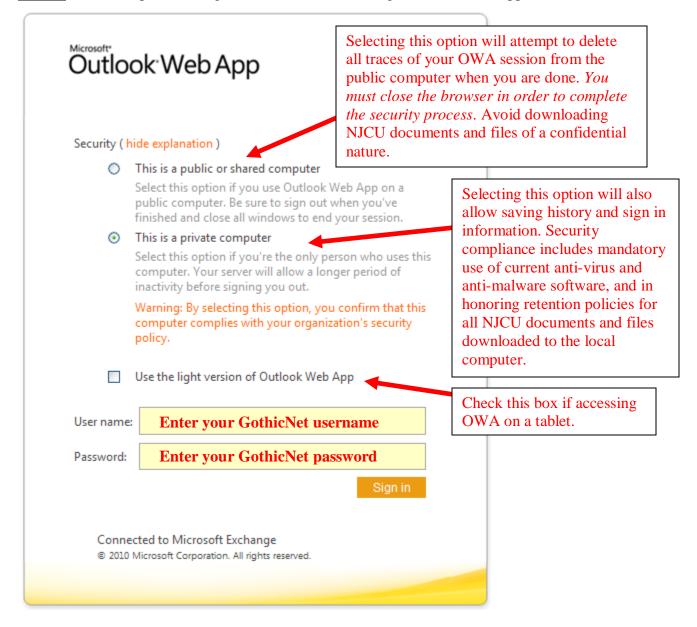

<sup>&</sup>lt;sup>1</sup> The examples are screenshots from Microsoft Internet Explorer 8.

<u>Step 3:</u> Once logged in you will see the below screen. The far left pane allows you to navigate through your online folders (e.g. main mailbox OST and archive mailbox OST). The middle content pane displays a list of emails in the selected folder. The far right message content pane is where the email you have selected is displayed.

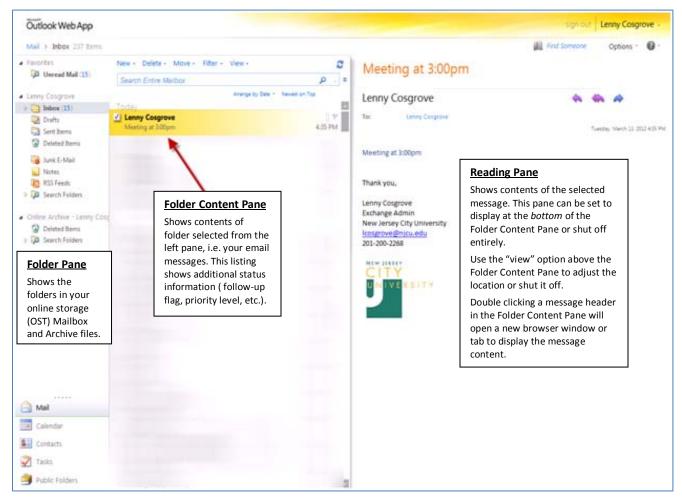

## Notes:

- ☆ In OWA you will *not* have access to your personal store (PST) files that reside on your work computer. You will only have access to email that is on the Microsoft Exchange server online storage files (OST).
- ☆ If access to messages in a PST is desired, move or copy these messages to a folder in the OST. Remember, however, that the OST files have a storage limitation of 2 GB.